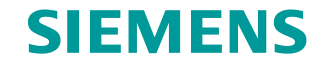

**FAQ 01/2015**

# **How do you install an e-mail notification with the WinCC/Event Notifier option?**

**WinCC/Calendar Scheduler and WinCC/Event Notifier** 

**<http://support.automation.siemens.com/WW/view/en/60532594>**

This entry originates from the Siemens Industry Online Support. The conditions of use specified there apply [\(http://www.siemens.com/terms\\_of\\_use\)](http://www.siemens.com/terms_of_use).

**Security Notes** Siemens offers products and solutions with industrial security functions which support the secure operation of plants, solutions, machines, devices and/or networks. They are important components in a comprehensive industrial security concept. The Siemens products and solutions continue to be developed under this aspect. Siemens recommends that you keep yourself regularly informed about product updates.

> For the safe operation of Siemens products and solutions it is necessary to take appropriate security measures (cell protection concept, for example) and to integrate each component in an overall industrial security concept which is state of the art. This should also cover the third-party products used. Additional information about industrial security is available at: [http://www.siemens.com/industrialsecurity.](https://www.industry.siemens.com/topics/global/de/industrial-security/Seiten/default.aspx)

In order to keep yourself informed about product updates, we recommend subscribing to our product-specific newsletter. Additional information about this is available at: [http://support.automation.siemens.com.](http://support.automation.siemens.com/)

### **Contents**

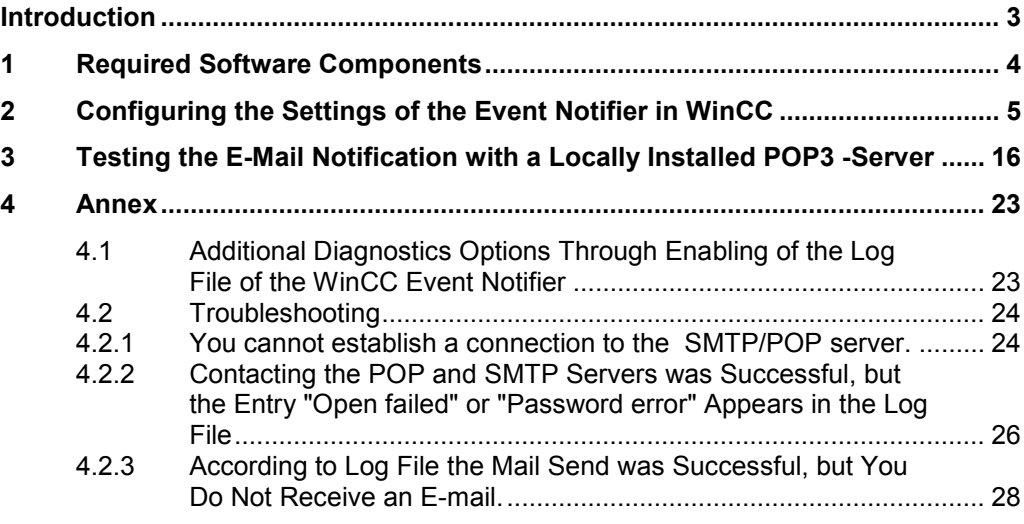

### <span id="page-2-0"></span>**Introduction**

The Event Notifier is a WinCC option for the automatic notification of WinCC users. Only the assigned persons and groups are notified in each case depending on the date and time (shift schedule).

#### **Function description**

If an alarm fulfills the filter criteria, a message (B) is sent via the local e-mail server to all users entered in the notification schedule. The user acknowledges the alarm by returning the notification without changes (ACK) to the sender (WinCC). When the alarm in WinCC is acknowledged, a confirmation of acknowledgment (ACK\_B) is sent via the local e-mail server to all users entered in the notification schedule.

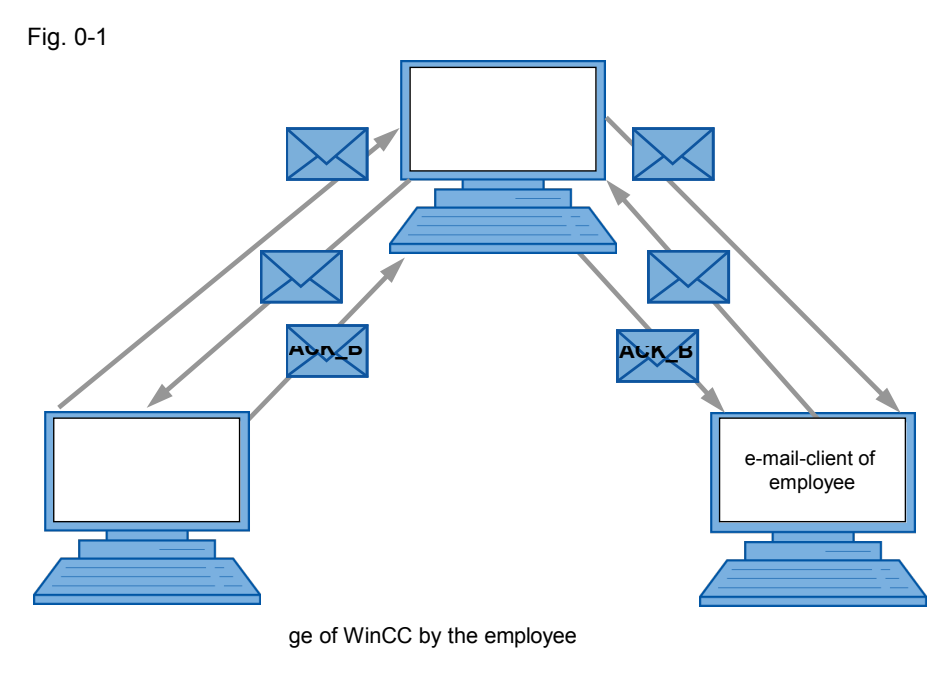

nowledgement of message by the employee

cknowledgement of WinCC to the employee

## <span id="page-3-0"></span>**1 Required Software Components**

### Table 1-1

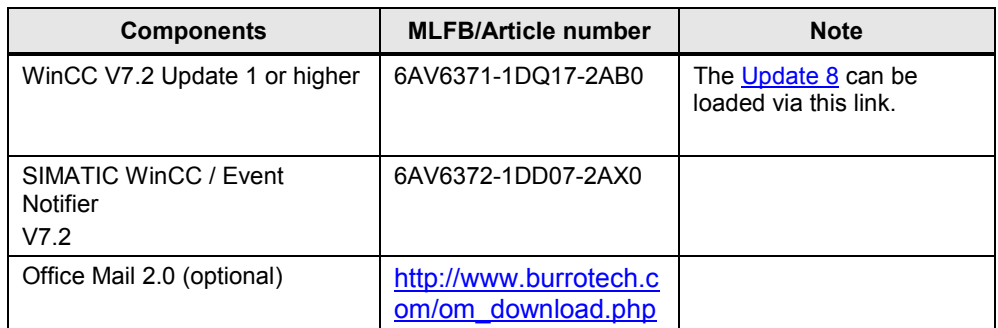

### <span id="page-4-1"></span><span id="page-4-0"></span>**2 Configuring the Settings of the Event Notifier in WinCC**

#### **Function**

If an alarm fulfills the filter criteria, a message (B) is sent via the external e-mail server to all users entered in the notification schedule. When the alarm in WinCC is acknowledged, a confirmation of acknowledgment (ACK\_B) is sent via the external e-mail server to all users entered in the notification schedule.

#### Fig. 2-1

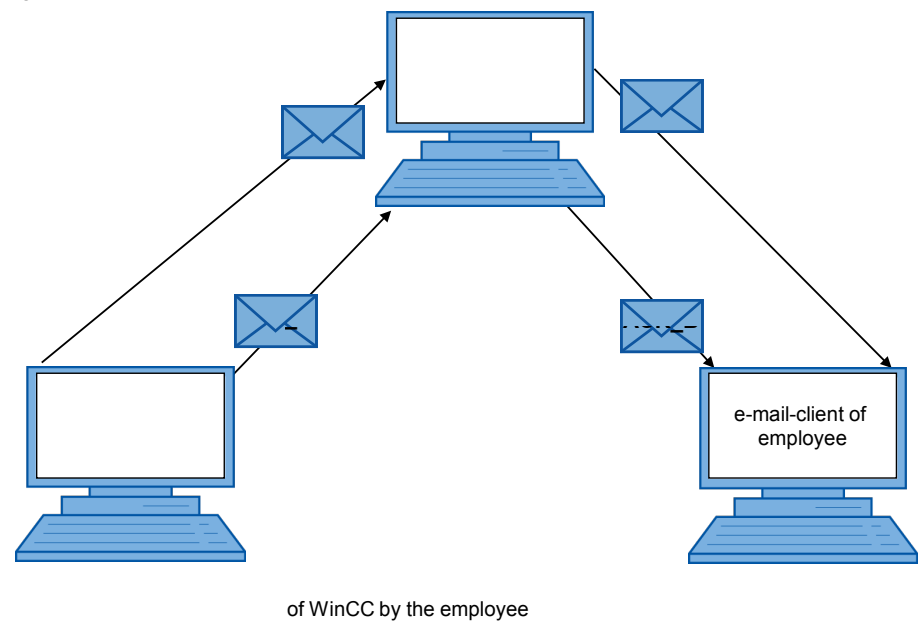

nowledgement of WinCC to the employee

#### **External e-mail provider test**

The external e-mail providers (freemailers) listed below passed the test. GMX.de Freenet.de Web.de Yahoo.com Gmail.com Hotmail.com

**Note** Acknowledgment of the alarm by the e-mail client of the user is only possible with a local e-mail server.

### <span id="page-5-1"></span>**Configuration**

<span id="page-5-0"></span>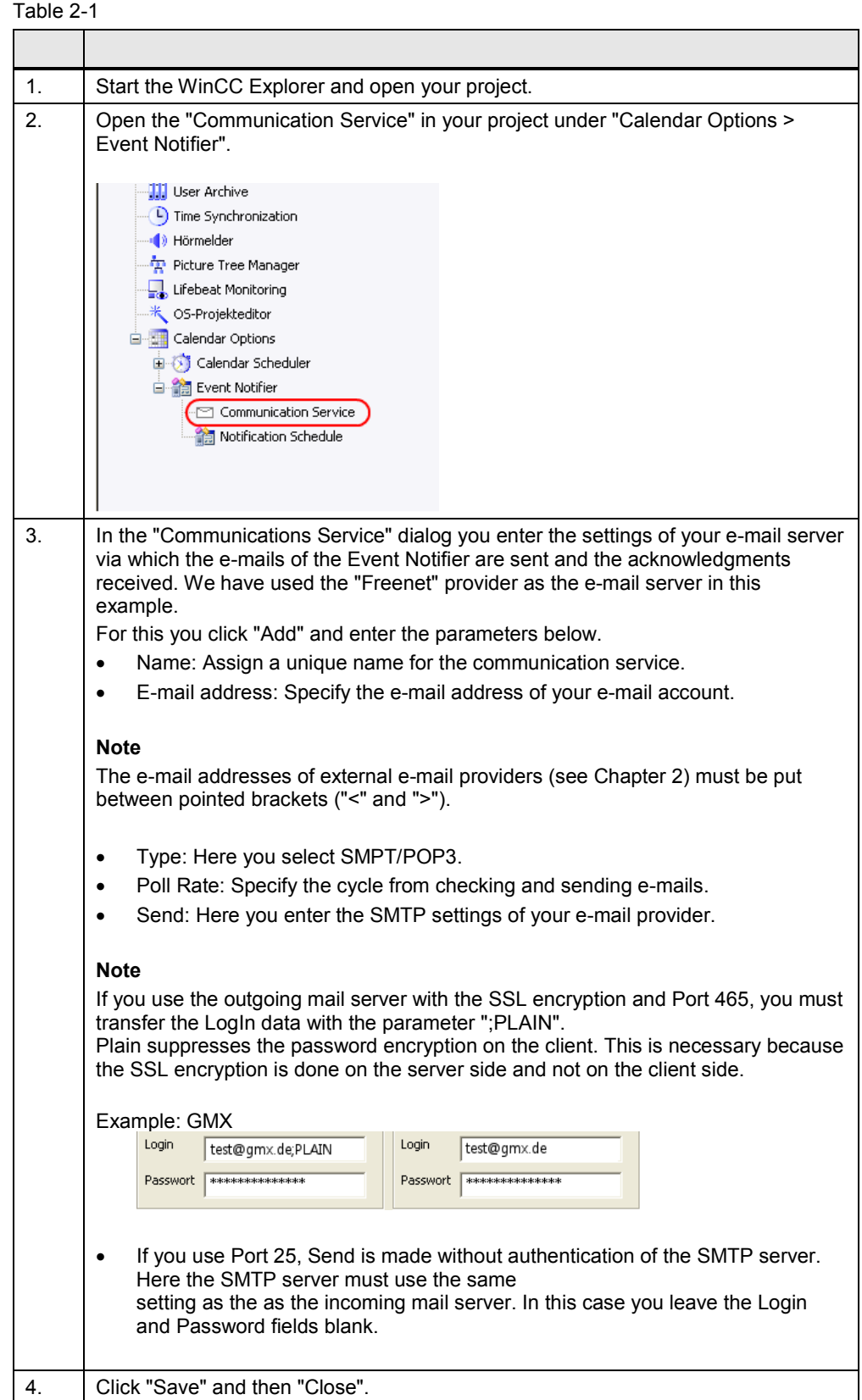

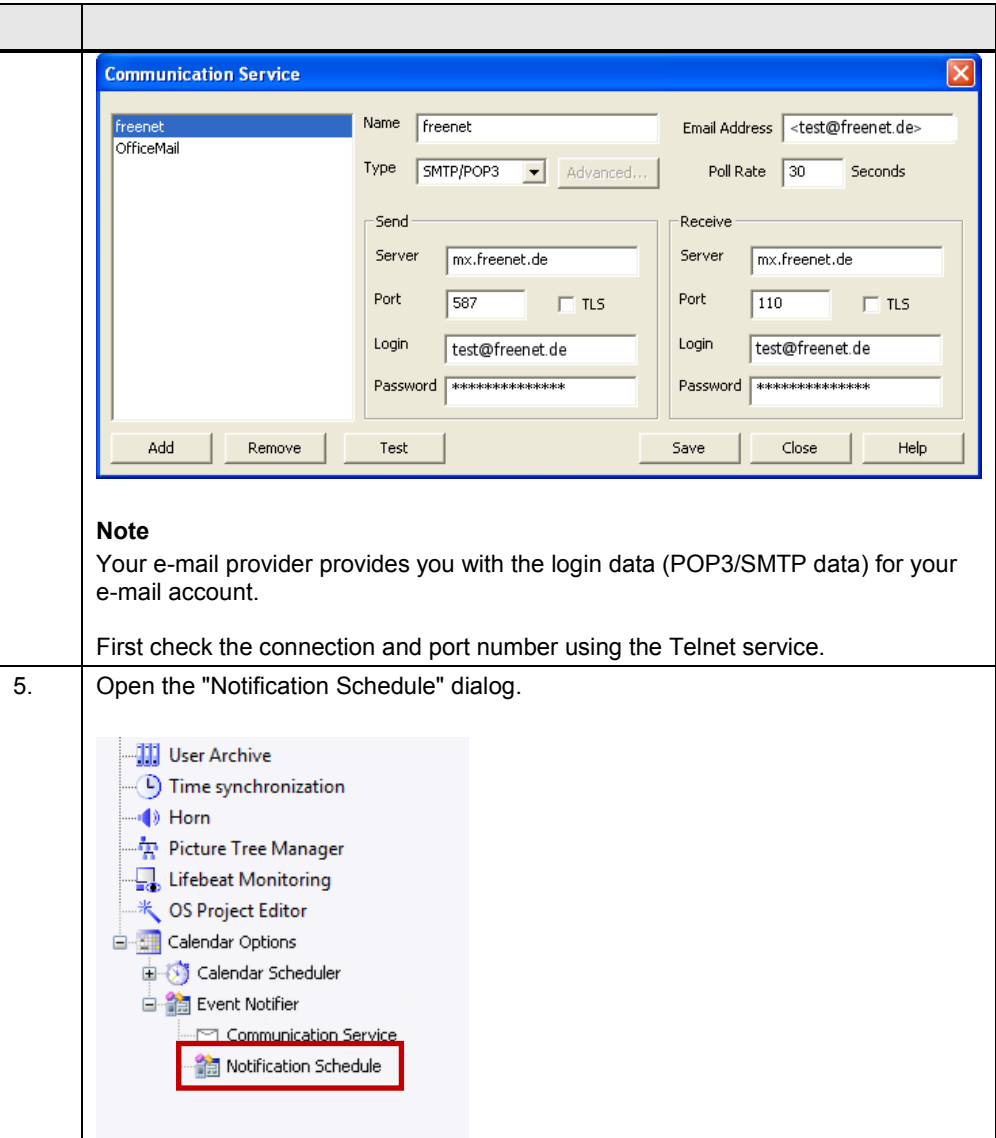

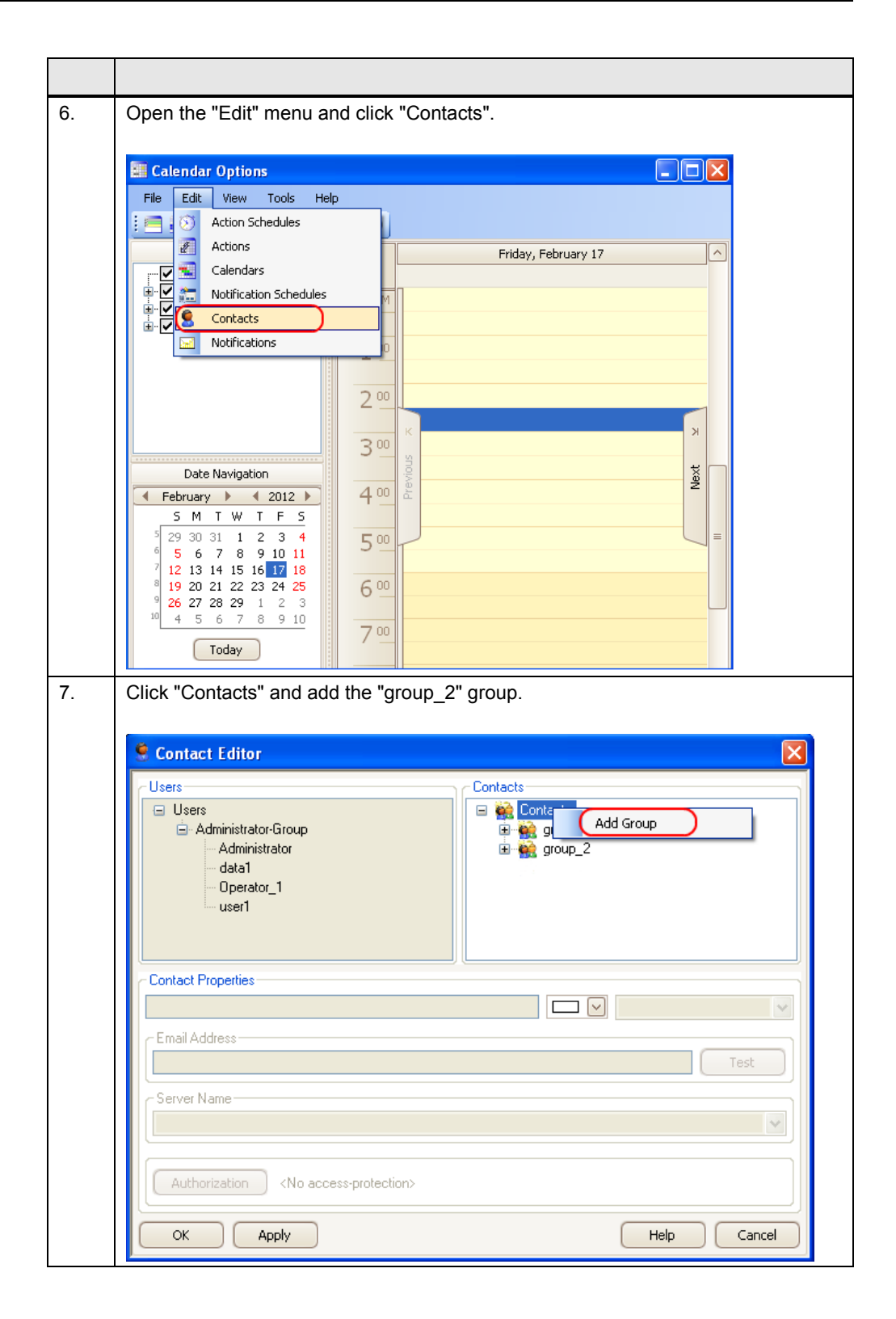

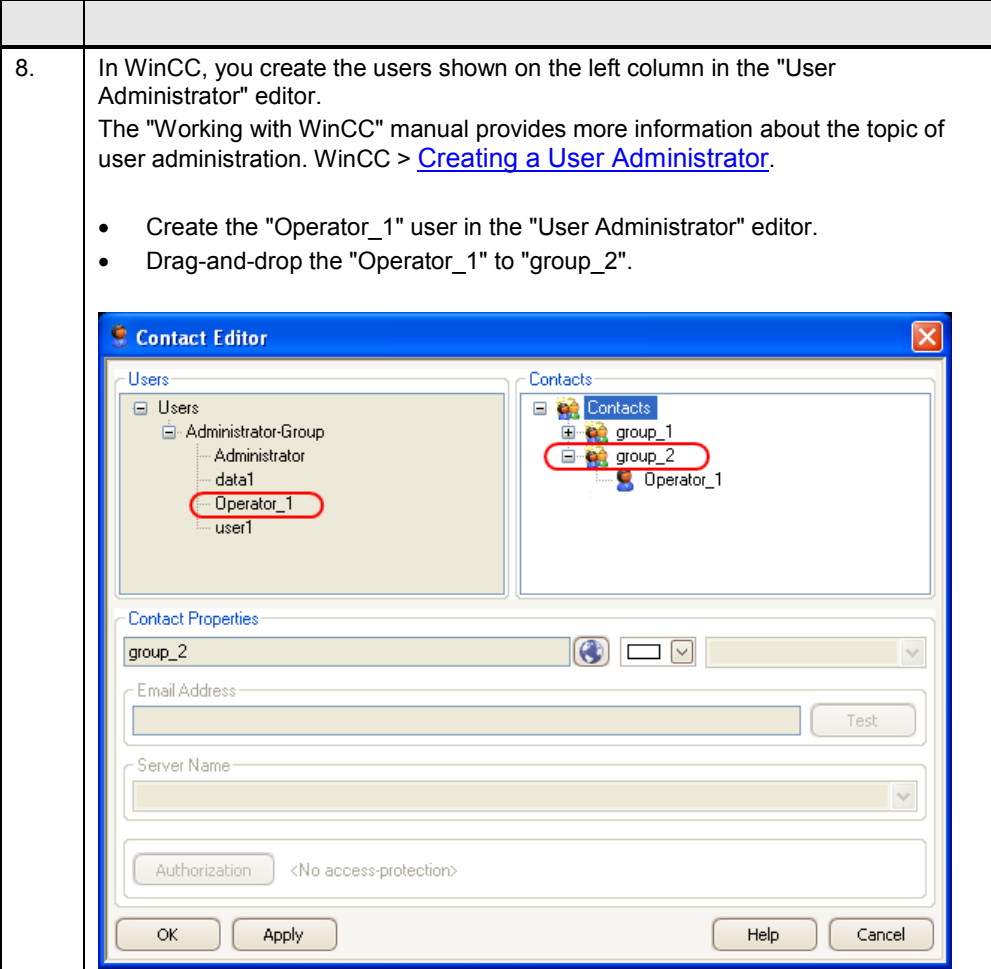

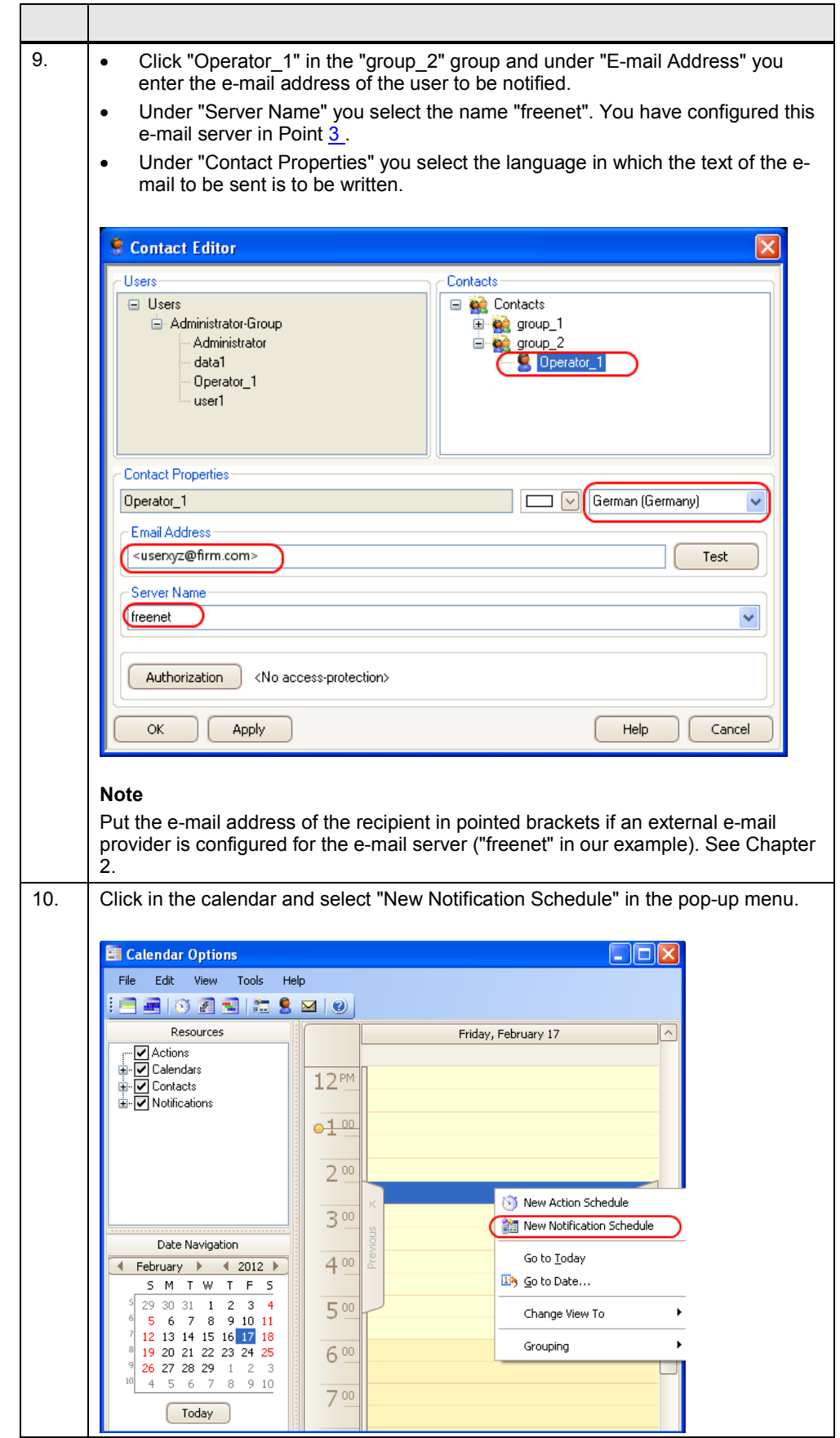

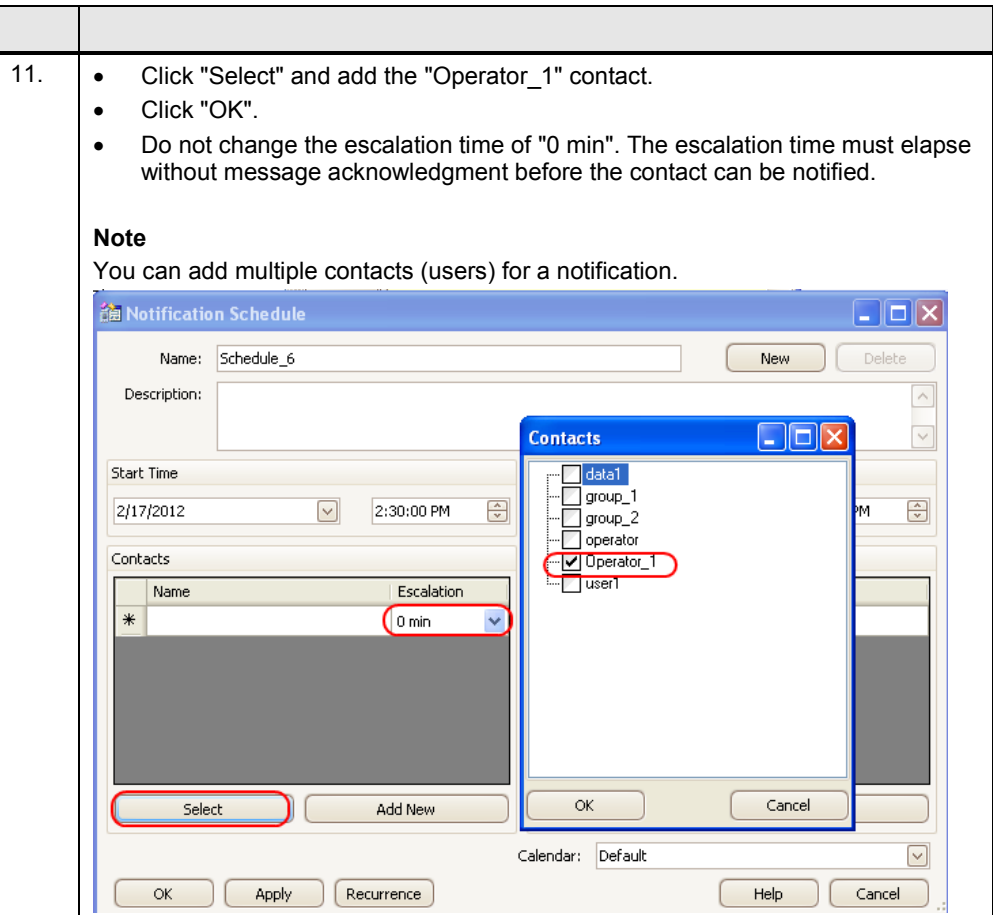

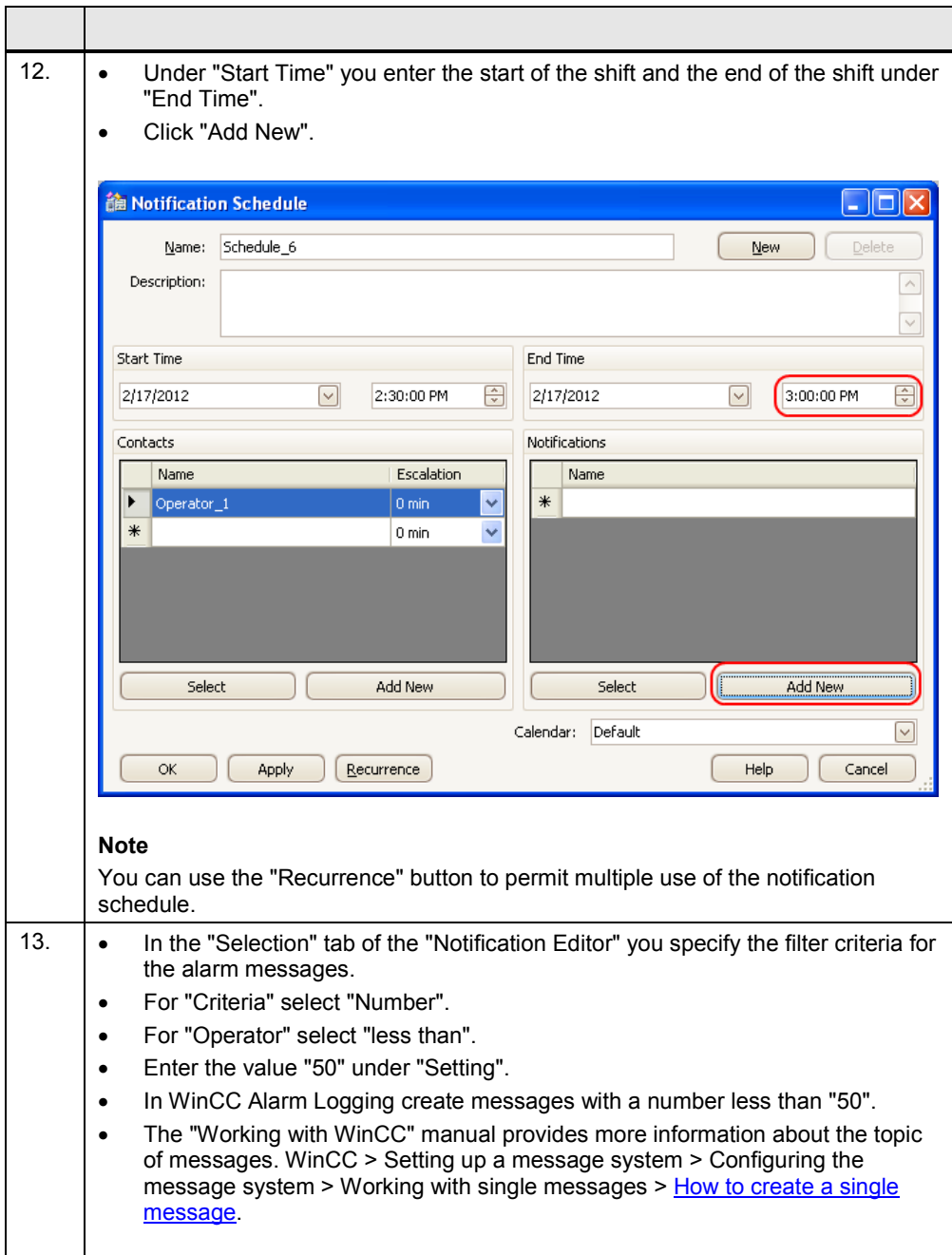

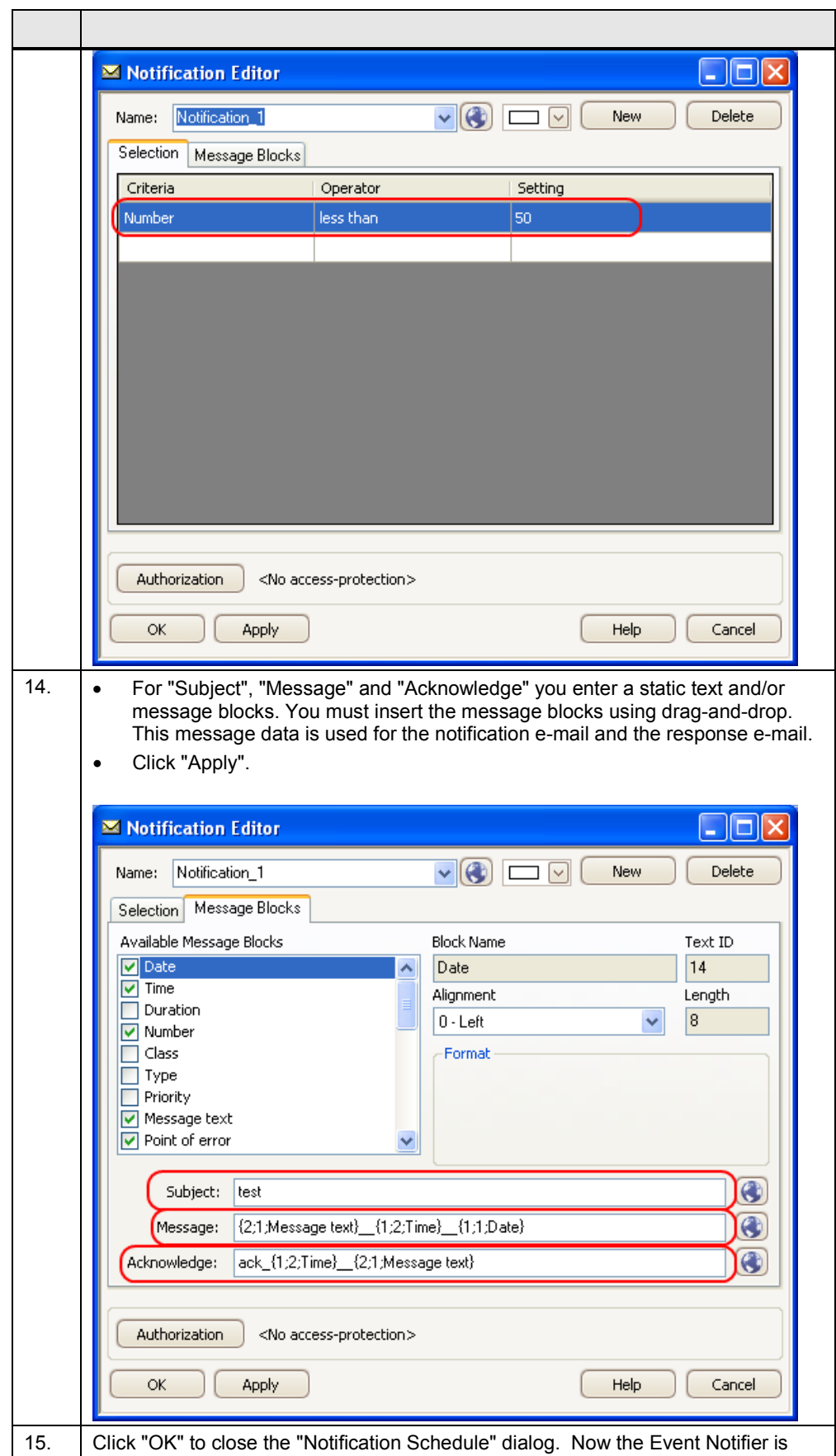

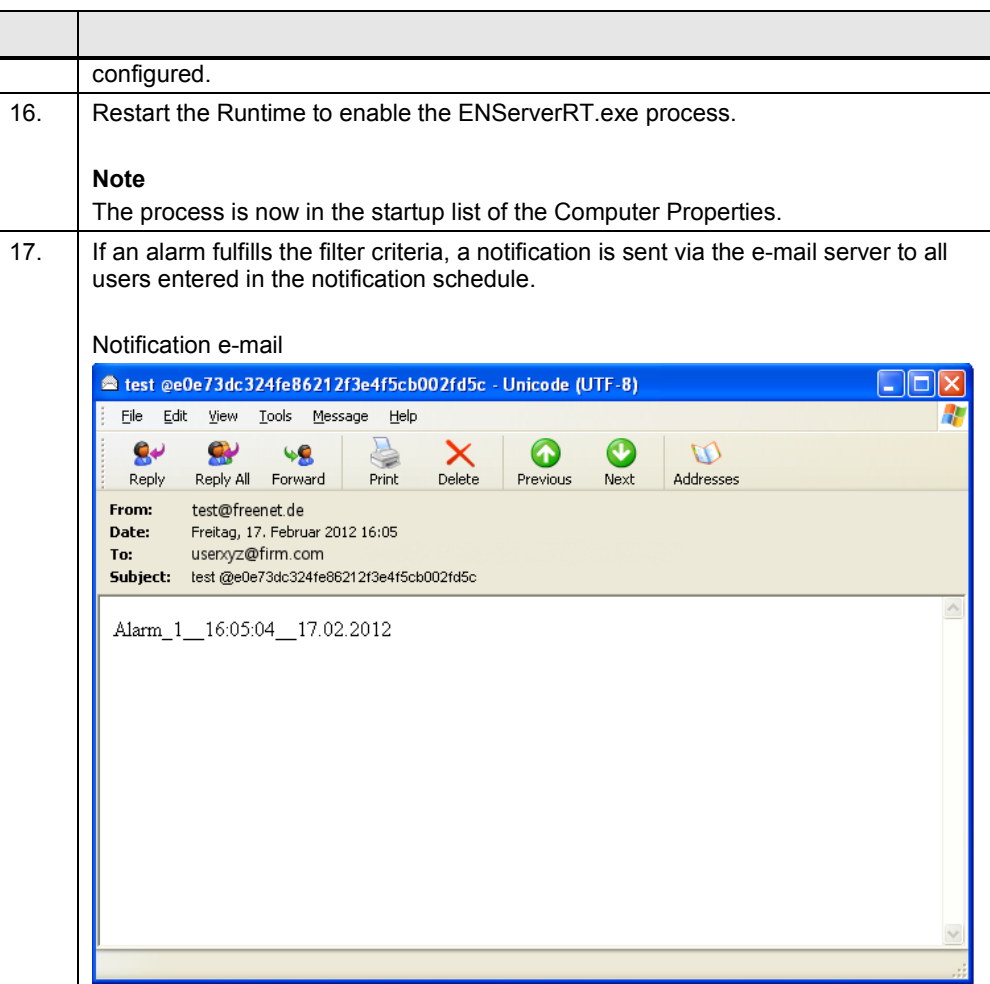

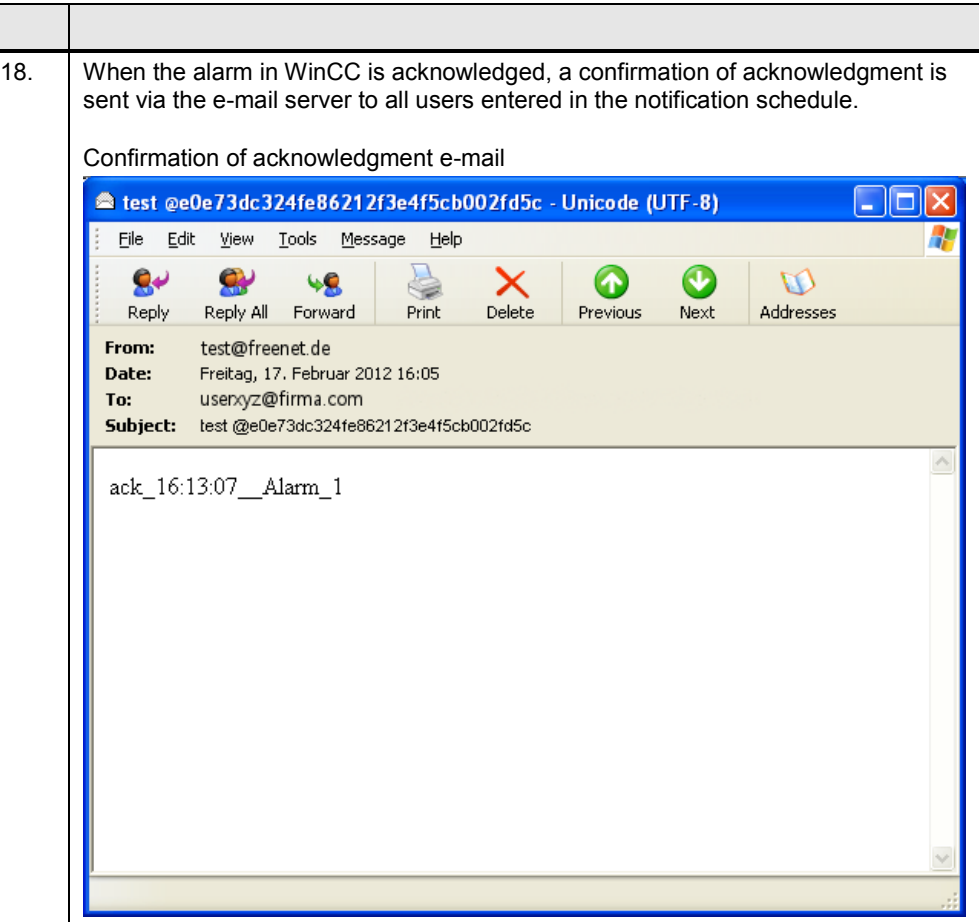

### <span id="page-15-0"></span>**3 Testing the E-Mail Notification with a Locally Installed POP3 -Server**

### **Setup**

With this setup you can test the function of your WinCC project locally on your test computer.

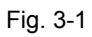

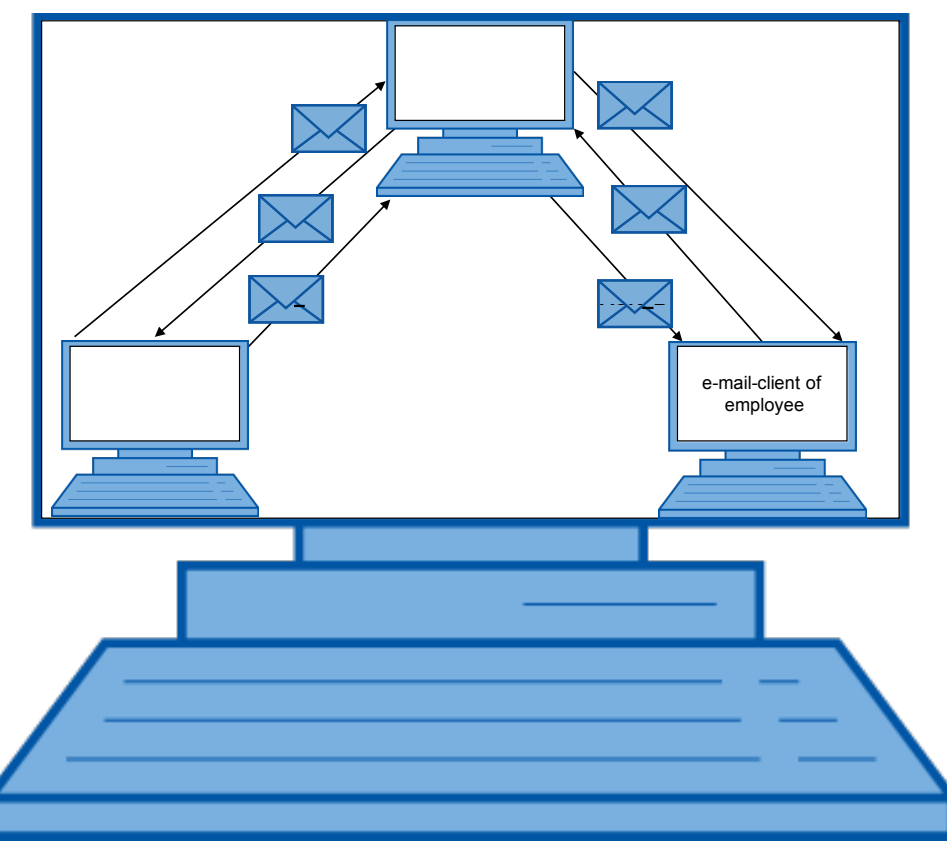

B = message of WinCC by the employee

ACK = Acknowledgement of message by the employee

ACK\_B = Acknowledgement of WinCC to the employee

### **Configuration**

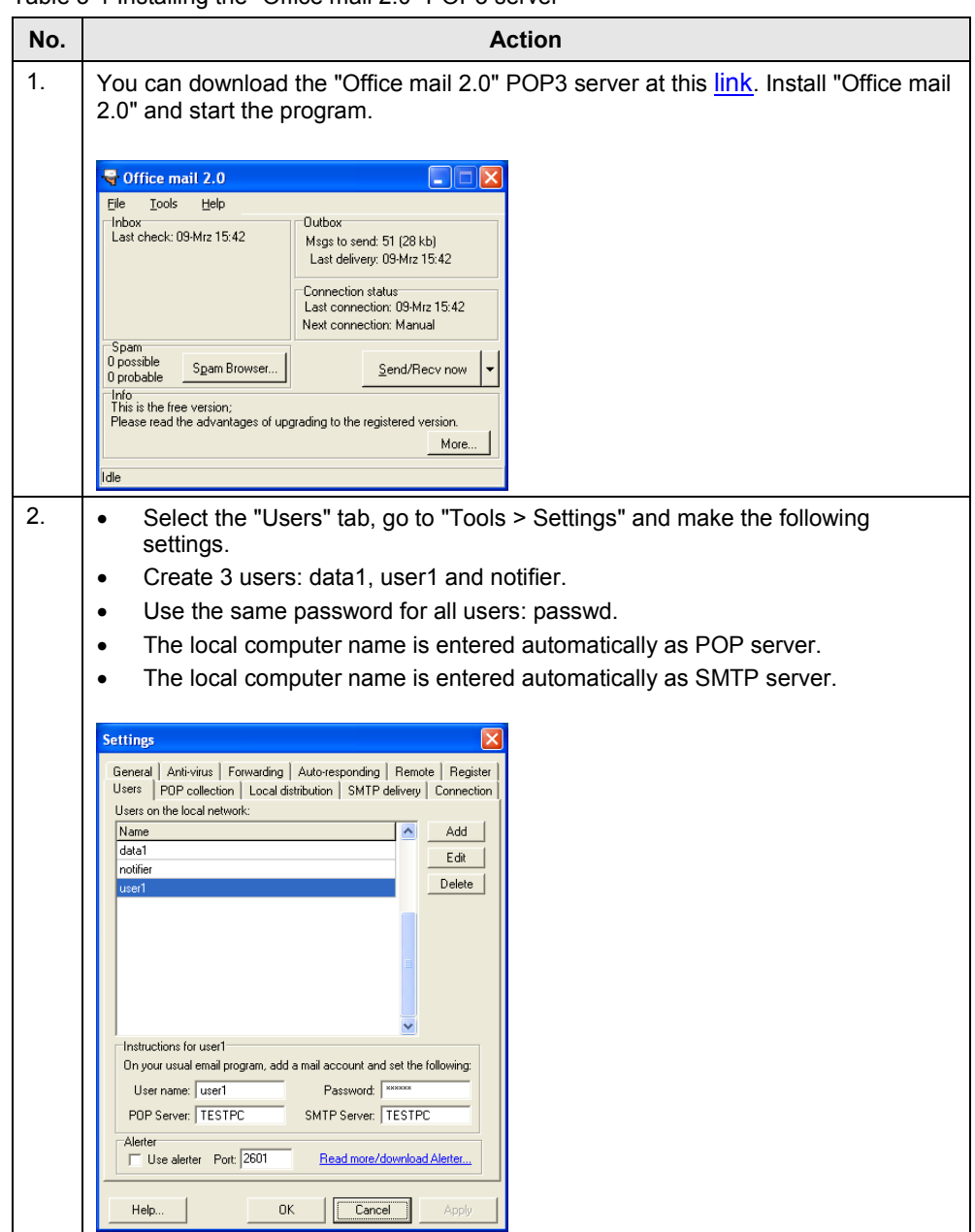

Table 3-1 Installing the "Office mail 2.0" POP3 server

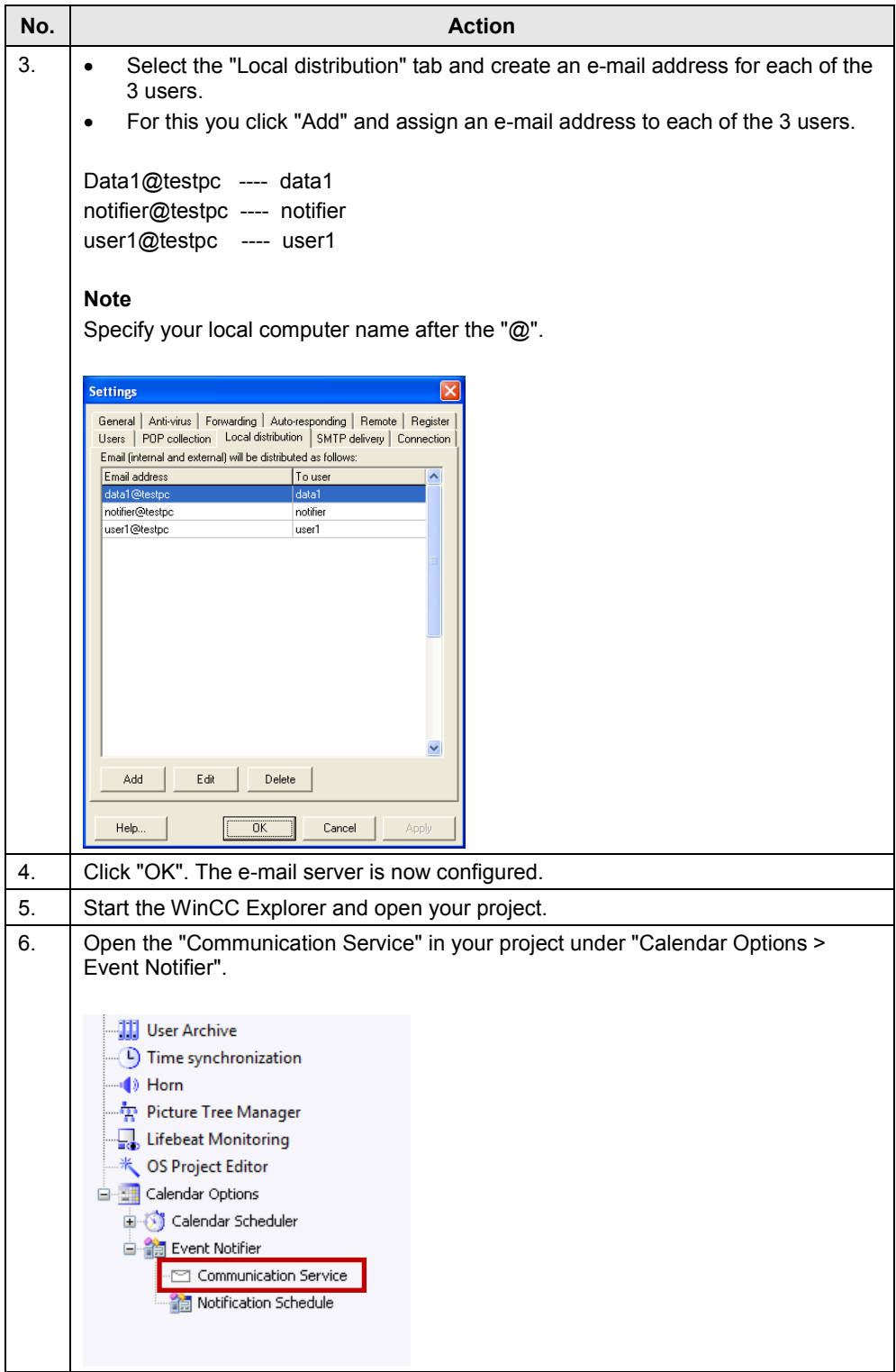

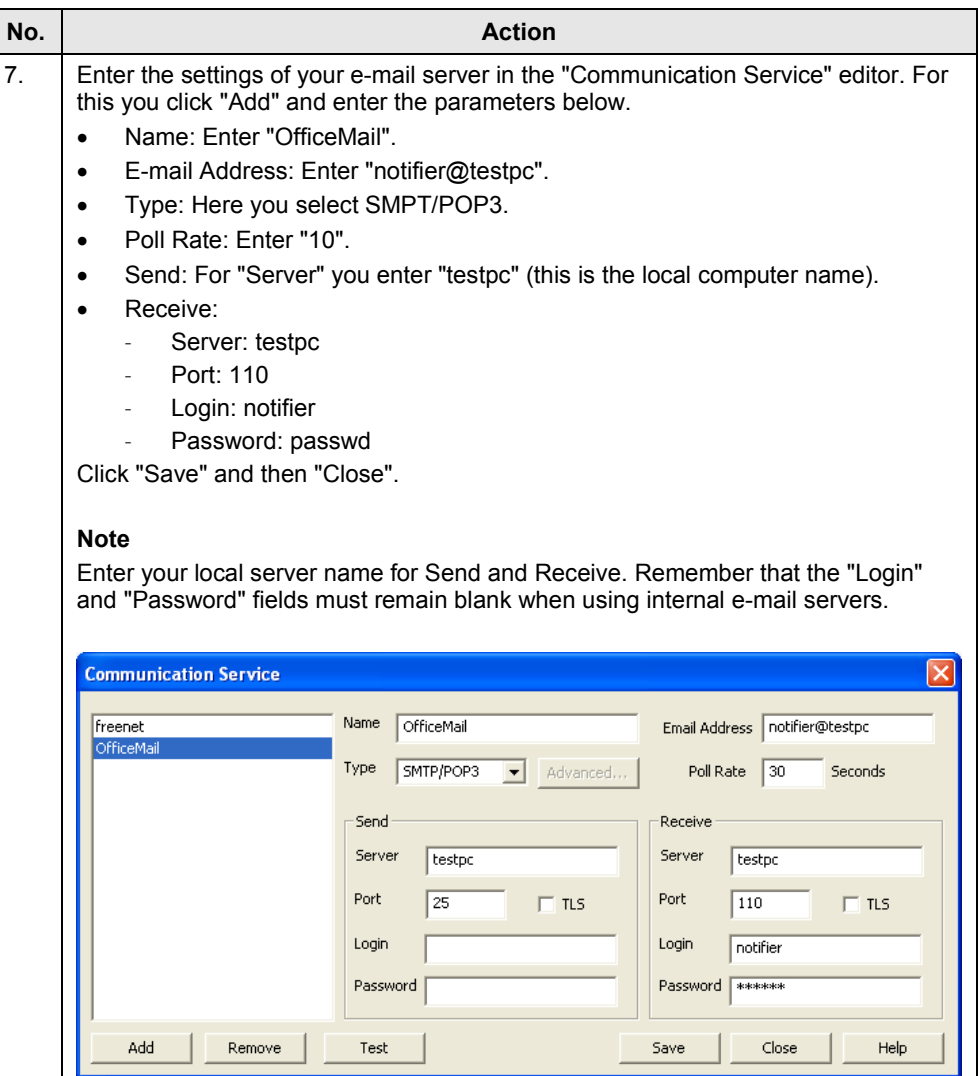

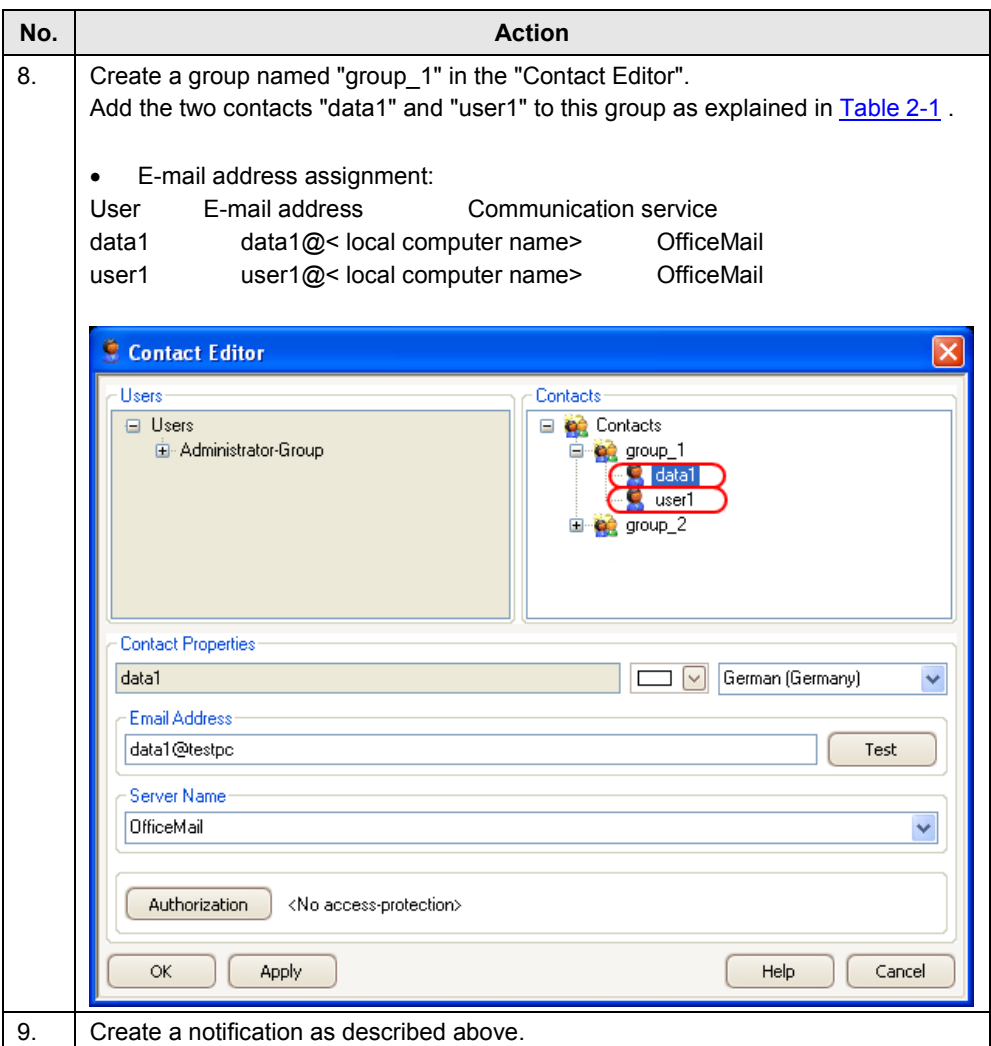

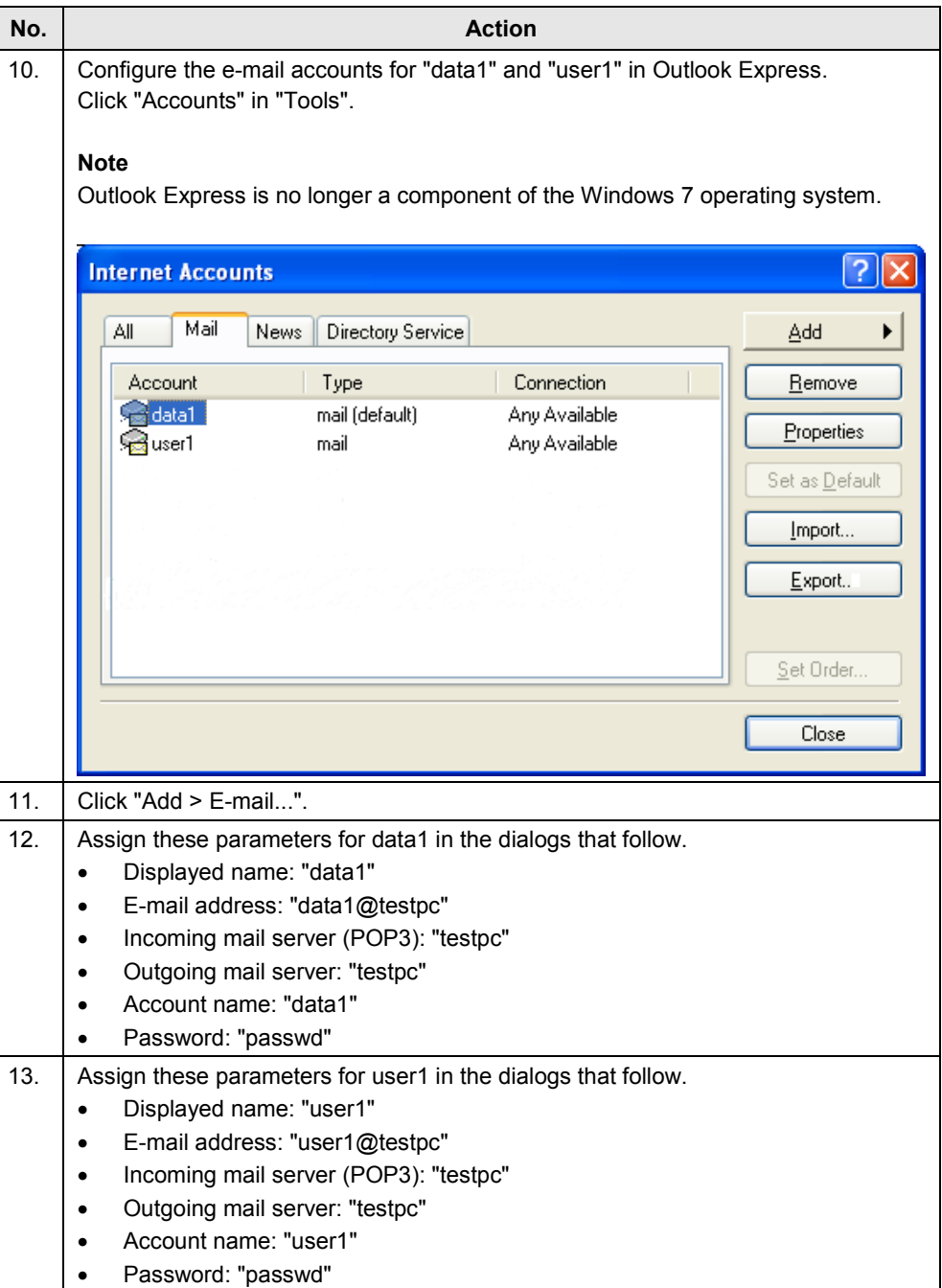

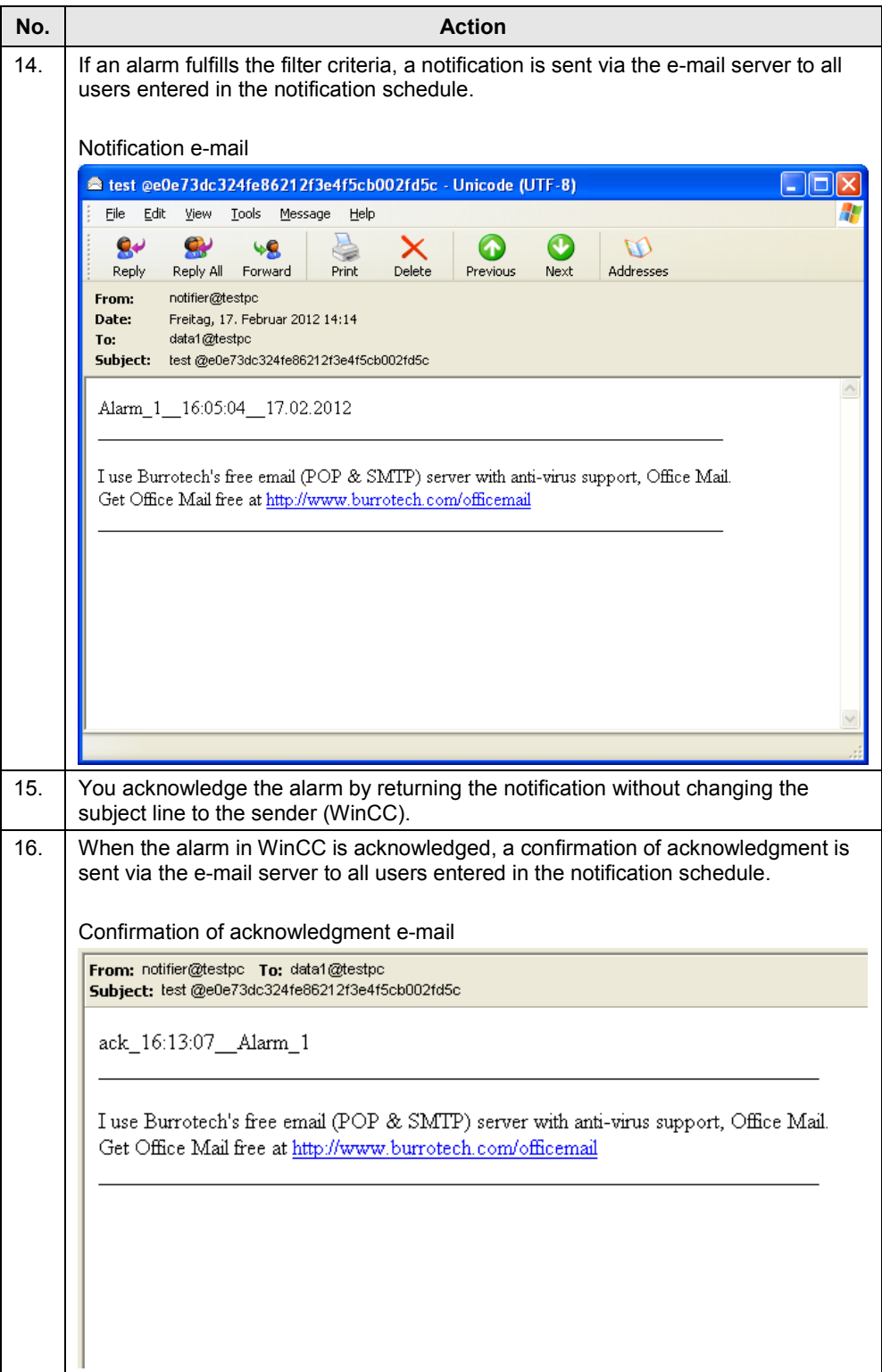

### <span id="page-22-0"></span>**4 Annex**

Troubleshooting and Additional Diagnostics Options.

### <span id="page-22-1"></span>**4.1 Additional Diagnostics Options Through Enabling of the Log File of the WinCC Event Notifier**

### Figure 4-1**Computer properties**  $\mathbf{x}$ General Startup | Parameters | Graphics Runtime | Runtime | WinCC Runtime Start Up Order: Global Script Runtime Alam Logging Runtime 7 Tag Logging Runtime Report Runtime Graphics Runtime Message Sequence Report / SEQPROT User Archive Edit. Additional Tasks/Applications: Add. C:\Program Files (x86)\Siemens\WinCC\Options\Calendar Options\Server\En Remove  $Up$ Down Edit. OK Cancel Help

### Figure 4-2

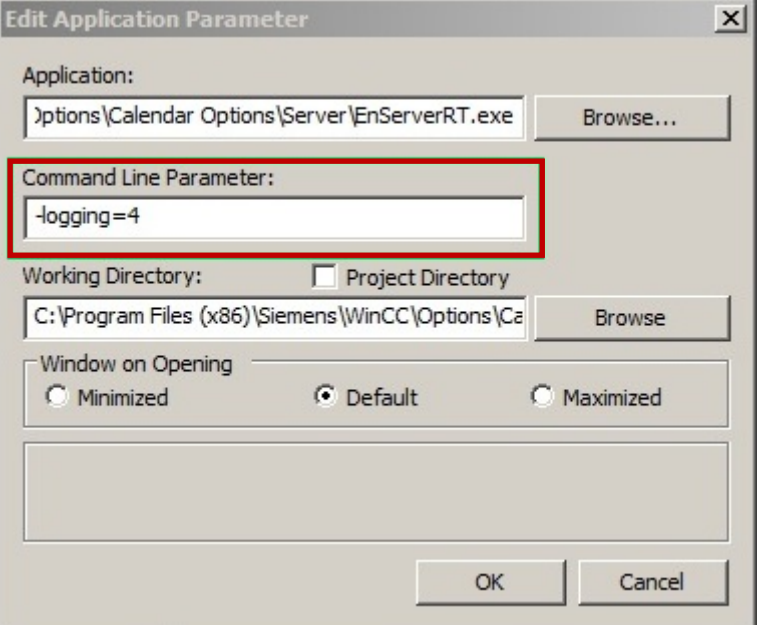

In the "Command Line Parameter" field you enter the parameter: "-logging=4".

This setting becomes active only after restarting Runtime!

The log file is in the project path \Project\_name\EventNotifier\EventNotifierLog.txt

### <span id="page-23-0"></span>**4.2 Troubleshooting**

### <span id="page-23-1"></span>**4.2.1 You cannot establish a connection to the SMTP/POP server.**

Figure 4-3

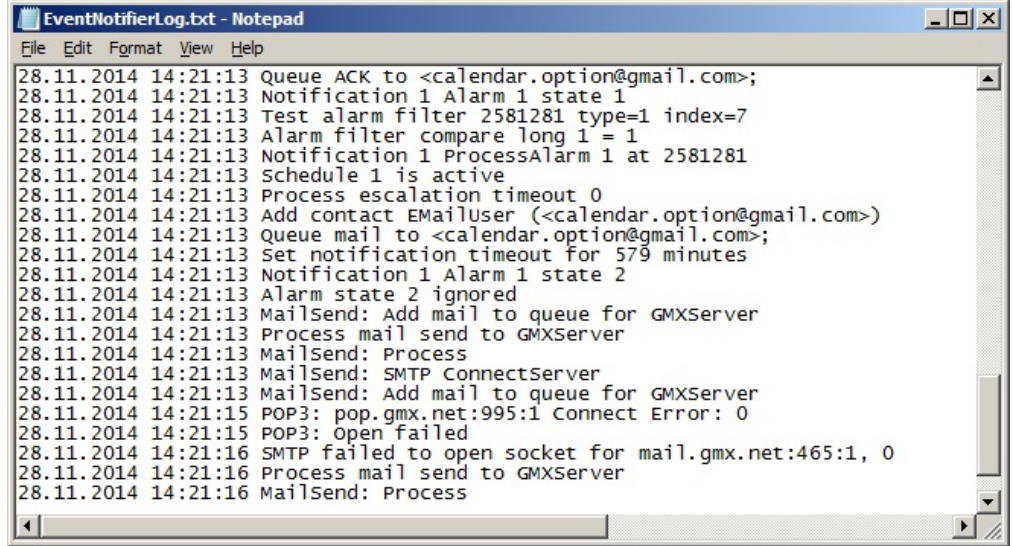

- Check the internet connection. Call the Internet Explorer and try to open an internet page.
- With the Telnet service you check the port number used and the authentication setting of the SMTP and POP server. Detailed instructions for this are available in this wiki: [Using Telnet to check server reachability.](http://www.thunderbird-mail.de/wiki/Mit_Hilfe_von_Telnet_die_Erreichbarkeit_eines_Servers_%C3%BCberpr%C3%BCfen?db1054761-wiki_wiki__session=66hptmst70uihfak95g87erbl5)

#### Figure 4-4

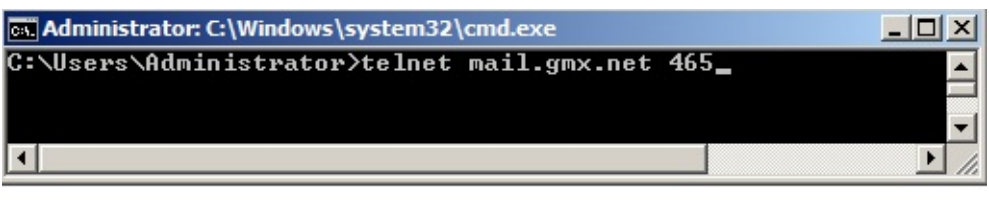

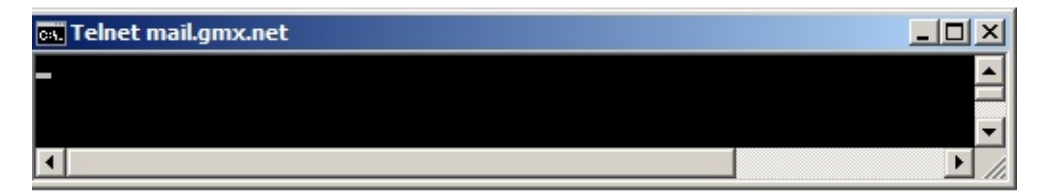

Empty field = connection established successfully.

#### Figure 4-5

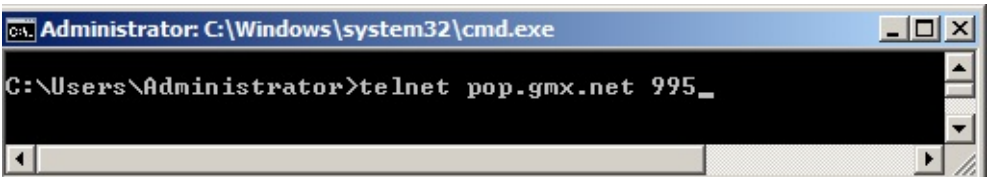

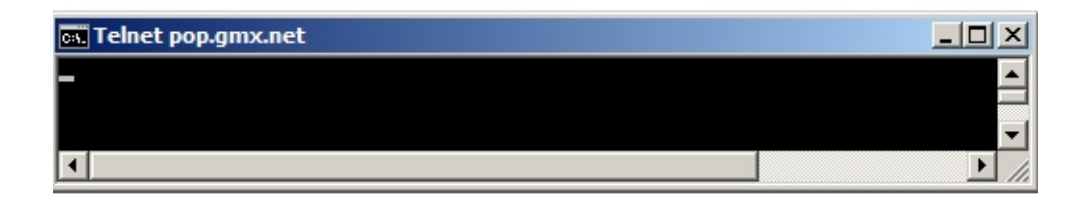

Empty field = connection established successfully. Use the "quit" command to disconnect the connection.

#### **Note**

Only if the console with the title "Telnet & Server Name" is empty when it opens were the inputs successful and can be incorporated in the e-mail settings of the Event Notifier.

If the Telnet service is not available on your system, add it to your operating system as described below.

#### **[Installing the Telnet Client](http://technet.microsoft.com/de-de/library/cc771275(v=ws.10).aspx#bkmk_installcmd)**

Error message when Telnet is not enabled.

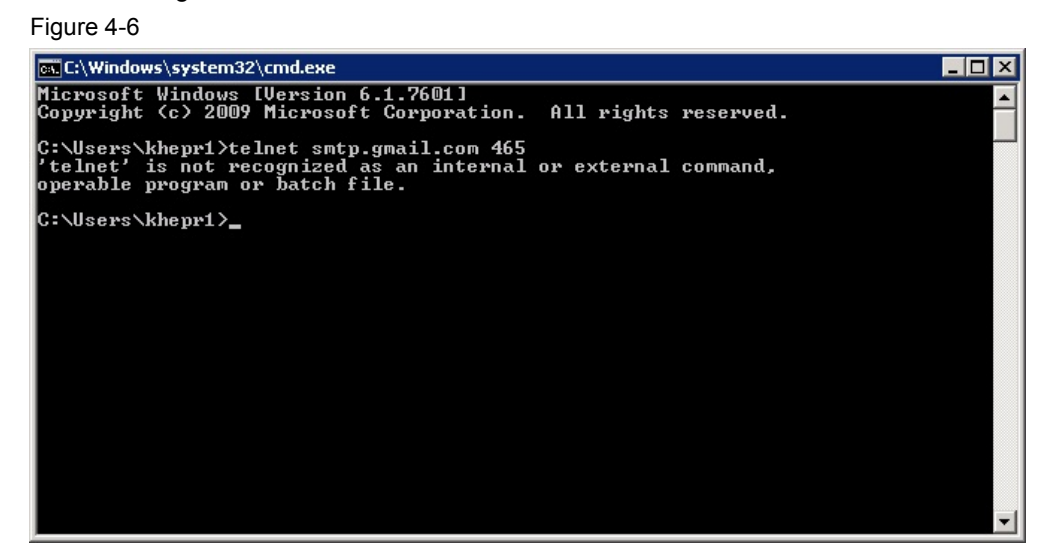

Installing the Telnet Client.

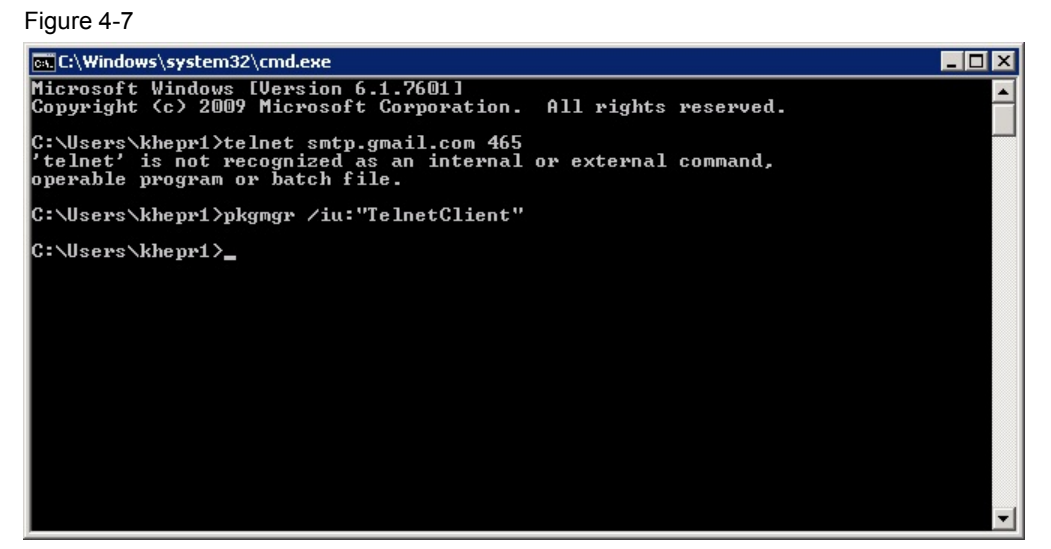

### <span id="page-25-0"></span>**4.2.2 Contacting the POP and SMTP Servers was Successful, but the Entry "Open failed" or "Password error" Appears in the Log File**

Check the password. Has it been written correctly and is it still valid?

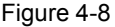

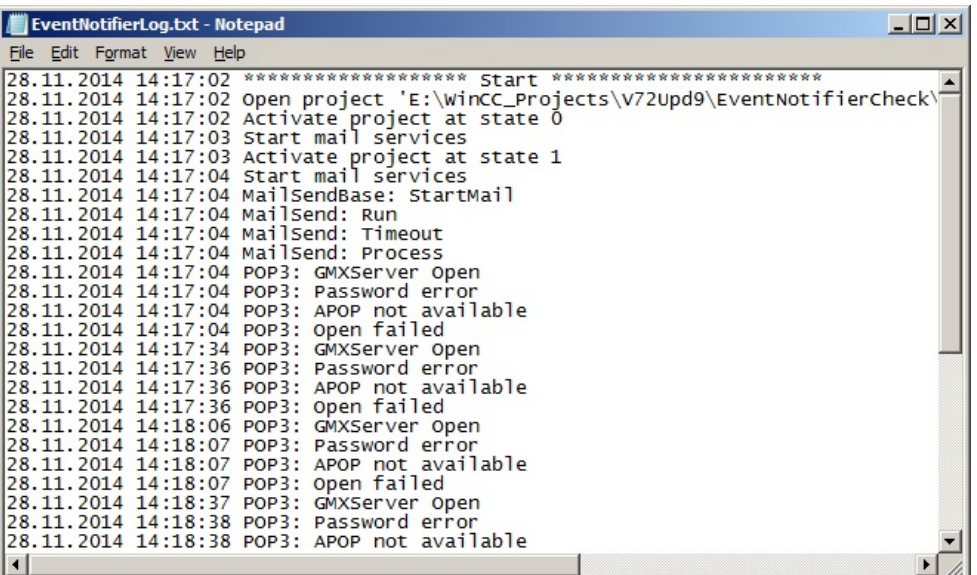

If you use Port 465 for SMTP Send, the login must be made with the ";PLAIN" parameter (encryption is done on the server side).

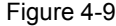

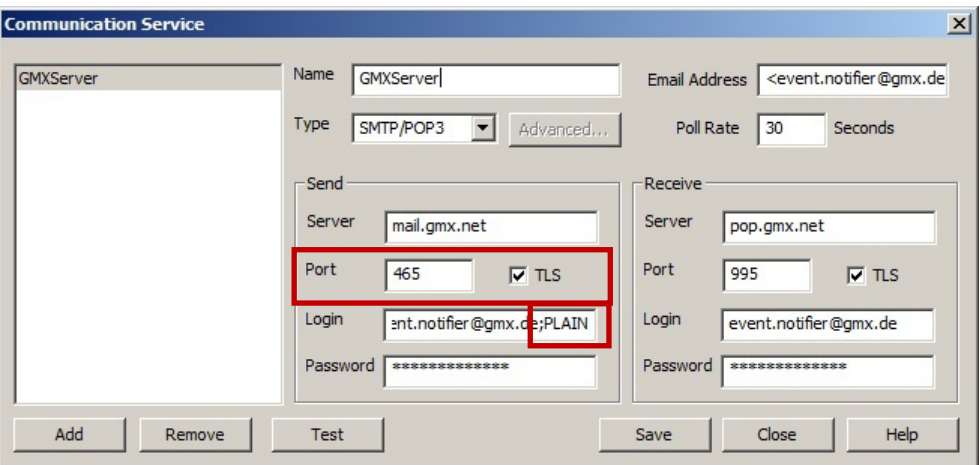

If you use Port 25 for SMTP Send, the Login and Password fields must be left empty (there is no SMTP authentication).

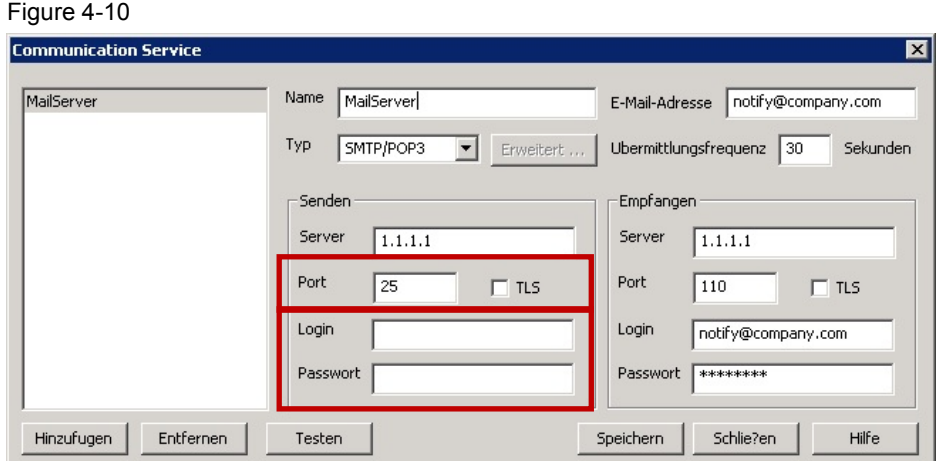

### <span id="page-27-0"></span>**4.2.3 According to Log File the Mail Send was Successful, but You Do Not Receive an E-mail.**

**Example of successful mail send**

Figure 4-11

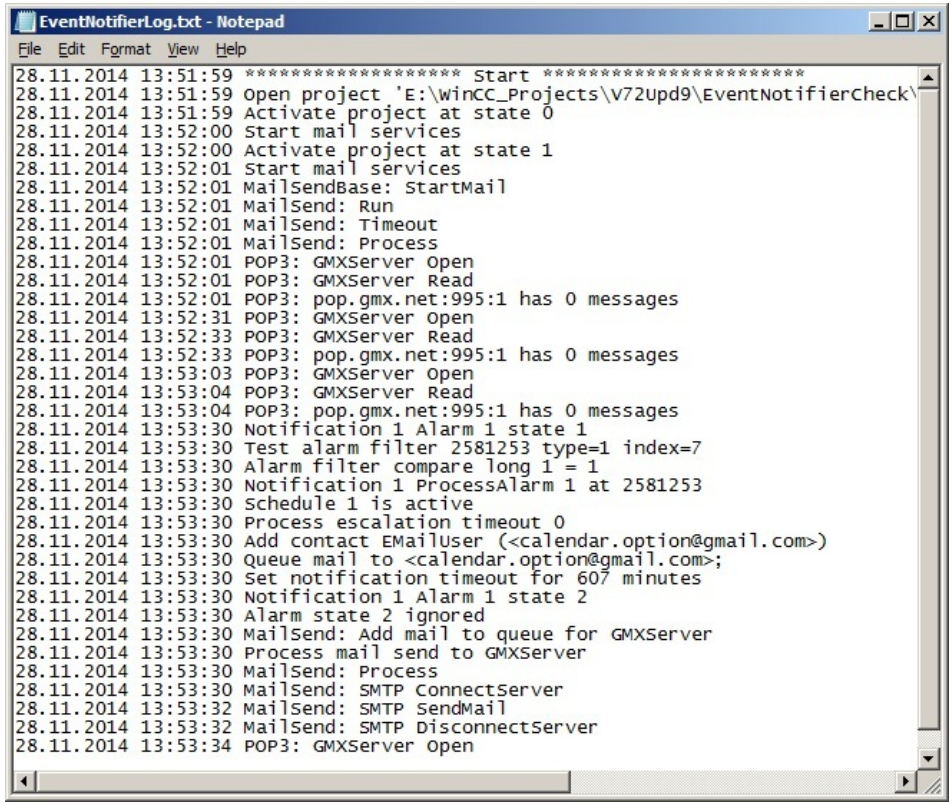

• When checking the e-mail send with a local e-mail client like Outlook Express, make sure that the "Leave messages on the server" option is enabled.

• Check the settings of your e-mail provider. Have you permitted external or insecure applications to access your account?

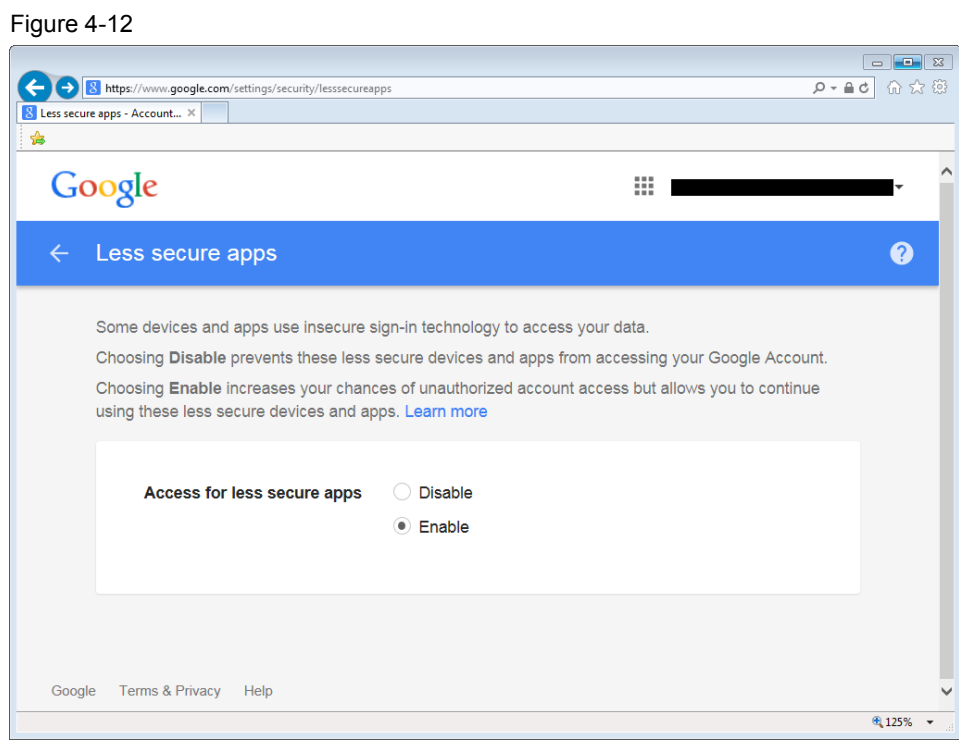

- Have you installed a filter for sender addresses (white list)?
- Have you checked the Spam/Junk Mail folder?
- Have you set the e-mail querying to cyclic? For example, once an hour. Has the period set expired already?
- Did you restart the WinCC Runtime after making changes to the e-mail settings?
- Was the computer restarted?